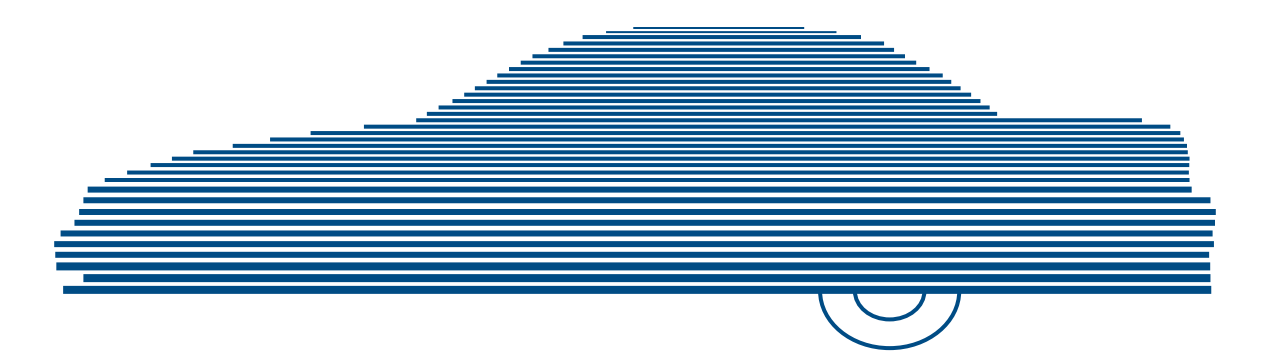

# Digital Evidence Viewer Installation Guide

Windows 7 version

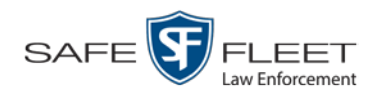

© Copyright 2019 by SF Mobile-Vision 400 Commons Way, Suite F Rockaway, NJ 07866

# **Table of Contents**

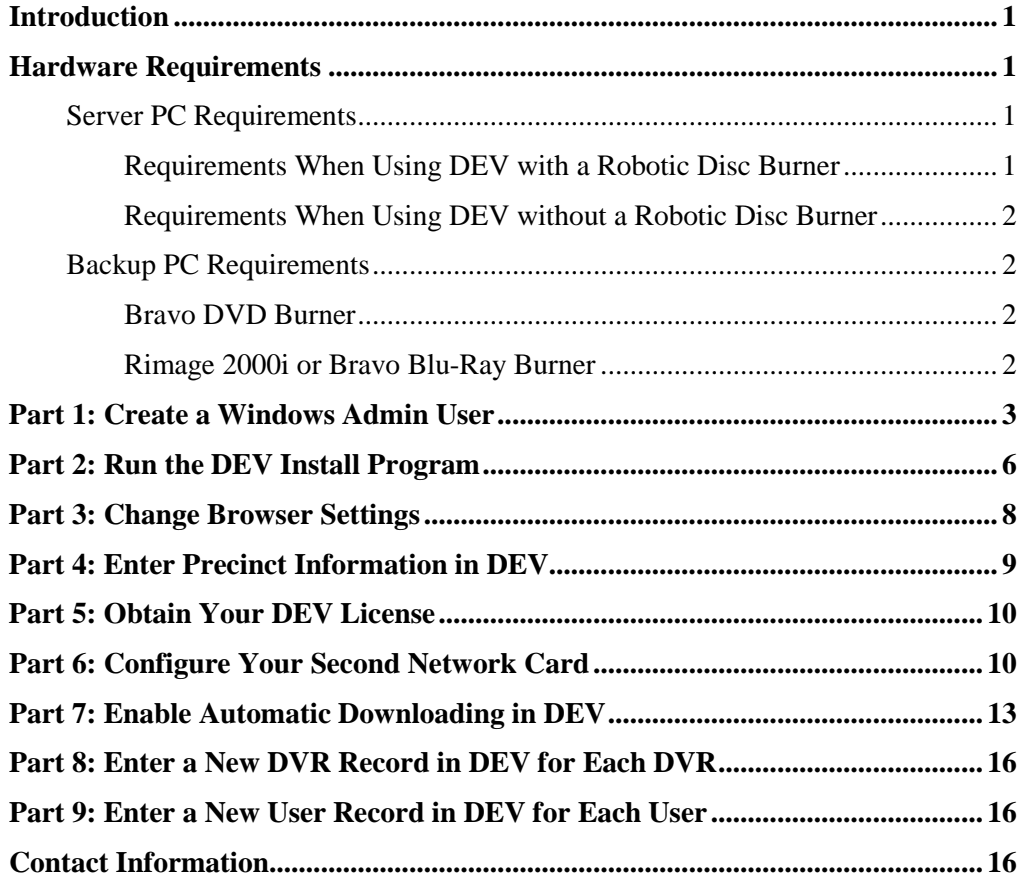

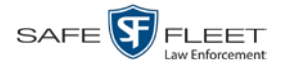

# <span id="page-4-0"></span>**Introduction**

This guide provides basic instructions for installing the Digital Evidence Viewer (DEV) software on your server PC. It is geared towards Windows 7 users, although many of the procedures apply to users running higher versions of Windows as well.

This guide references some procedures in your *DEV Administrator's Guide*, so if you haven't done so already, obtain an electronic or printed copy of this guide before you begin. You can download this document from our Online Support Center. To do so, go to Bookmarks and click **Online Support**.

There are many factors that influence your DEV installation, such as the version of Java that you are running and your PC's current hardware/software configuration. If you encounter any problems or roadblocks along the way, feel free to contact Mobile-Vision Support for assistance.

#### <span id="page-4-1"></span>**Hardware Requirements**

This section lists both the minimum and recommended hardware requirements for the following.

- *Server PC*. This is the Windows PC that hosts the DEV application and stores all of your video data.
- <span id="page-4-2"></span>*Backup PC*. This is the PC that is used to process DVD burn requests.

# **Server PC Requirements**

We recommend that you install DEV on a **new** PC that is no more than six months old.

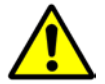

<span id="page-4-3"></span>**WARNING**: Do *not* install DEV on a computer that has an older version of DEV on it. If you do so, you will lose all your data!

#### **Requirements When Using DEV with a Robotic Disc Burner**

Minimum requirements:

- □ Intel i3 2120 3.3 Ghz dual core processor
- $\Box$  4 GB RAM
- Windows 7 Professional SP1
- □ Internet Explorer 9 or above; Firefox 20 or above

#### Recommended requirements:

- □ Intel i7 2600 3.4 Ghz dual core processor
- 4 GB RAM
- $\Box$  3.0 Gbps hard disks in a RAID 1 or 5 configuration
- Dual 1000BaseT NICs
- □ Windows 7 Professional SP1
- □ Internet Explorer 9 or above; Firefox 20 or above

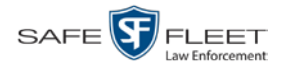

#### <span id="page-5-0"></span>**Requirements When Using DEV without a Robotic Disc Burner**

Minimum requirements:

- □ Intel i3 2120 3.3 Ghz dual core processor
- $\Box$  2 GB RAM
- □ Windows 7 Professional SP1
- □ Internet Explorer 9 or above; Firefox 20 or above

#### Recommended requirements:

- □ Intel i7 2600 3.4 Ghz dual core processor
- $\Box$  4 GB RAM
- □ 3.0 Gbps hard disks in a RAID 1 or 5 configuration
- Dual 1000BaseT NICs
- □ Windows 7 Professional SP1
- <span id="page-5-1"></span> $\Box$  Internet Explorer 9 or above; Firefox 20 or above

# **Backup PC Requirements**

#### <span id="page-5-2"></span>**Bravo DVD Burner**

Minimum requirements:

- □ Intel i3 2120 3.3 Ghz dual core processor
- $\Box$  4 GB RAM
- Windows 7 Professional SP1
- □ Internet Explorer 9 or above; Firefox 20 or above

#### Recommended requirements:

- □ Intel Pentium G3220 2.8 Ghz dual core processor
- $\Box$  4 GB RAM
- $\Box$  3.0 Gbps 250 GB hard disk
- Dual 1000BaseT NICs
- □ Windows 7 Professional SP1
- <span id="page-5-3"></span> $\Box$  Internet Explorer 9 or above; Firefox 20 or above

#### **Rimage 2000i or Bravo Blu-Ray Burner**

Minimum requirements:

- □ Intel Pentium G3220 3.0 Ghz dual core processor
- 2 GB RAM
- □ 3.0 Gbps 250 GB hard disk
- □ Windows 7 Professional SP1
- □ Internet Explorer 9 or above; Firefox 20 or above

#### Recommended requirements:

- □ Intel Core i5-3470 quad core processor
- $\Box$  4 GB RAM
- $\Box$  6.0 Gbps 500 GB hard disk
- □ Windows 7 Professional SP1
- □ Internet Explorer 9 or above; Firefox 20 or above

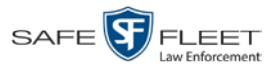

# <span id="page-6-0"></span>**Part 1: Create a Windows Admin User**

- **1** Click on the **Start** button or  $\Theta$  icon, then select **Control Panel**.
- **2** Go to the *User Accounts and Family Safety* section and click **Add or remove user accounts**.

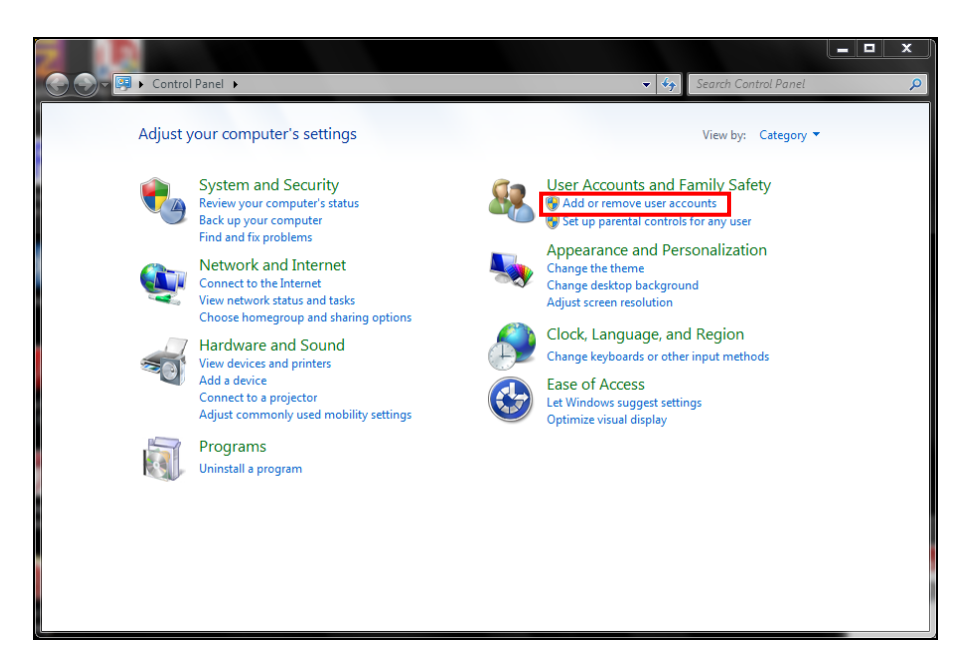

**3** Click **User Administrator**.

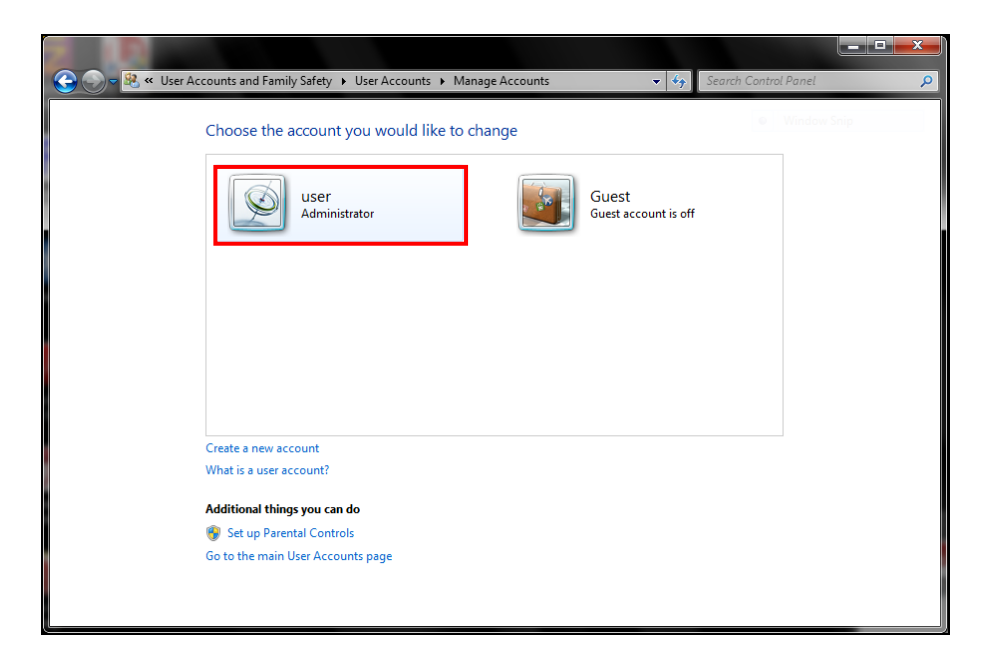

**4** Click **Change the account name**.

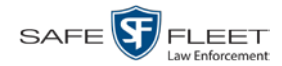

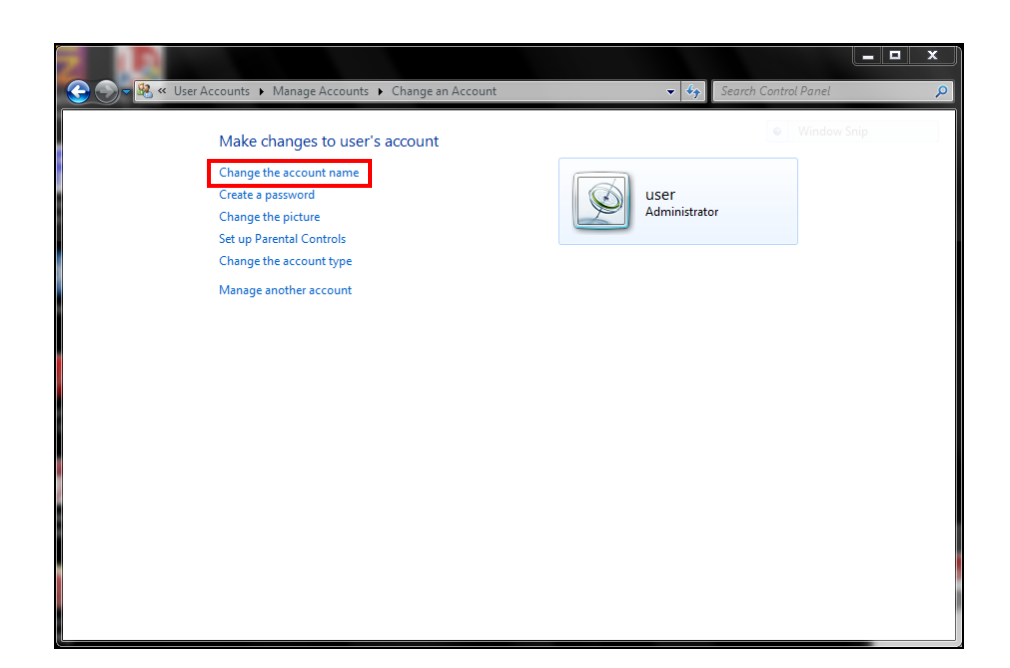

**5** Enter **mvadmin** in the blank field provided, then click **Change Name**.

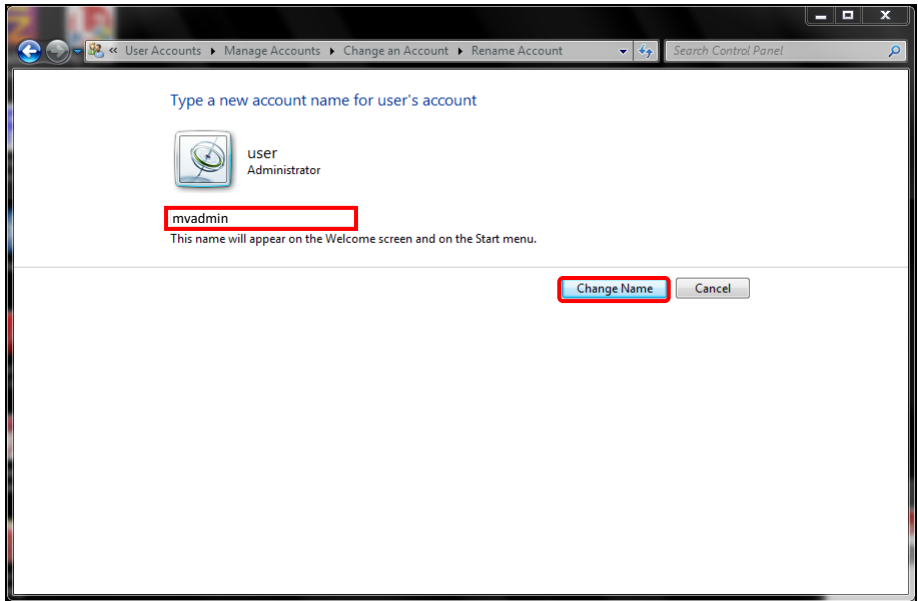

**6** Click **Create a password**.

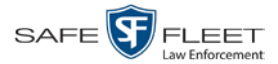

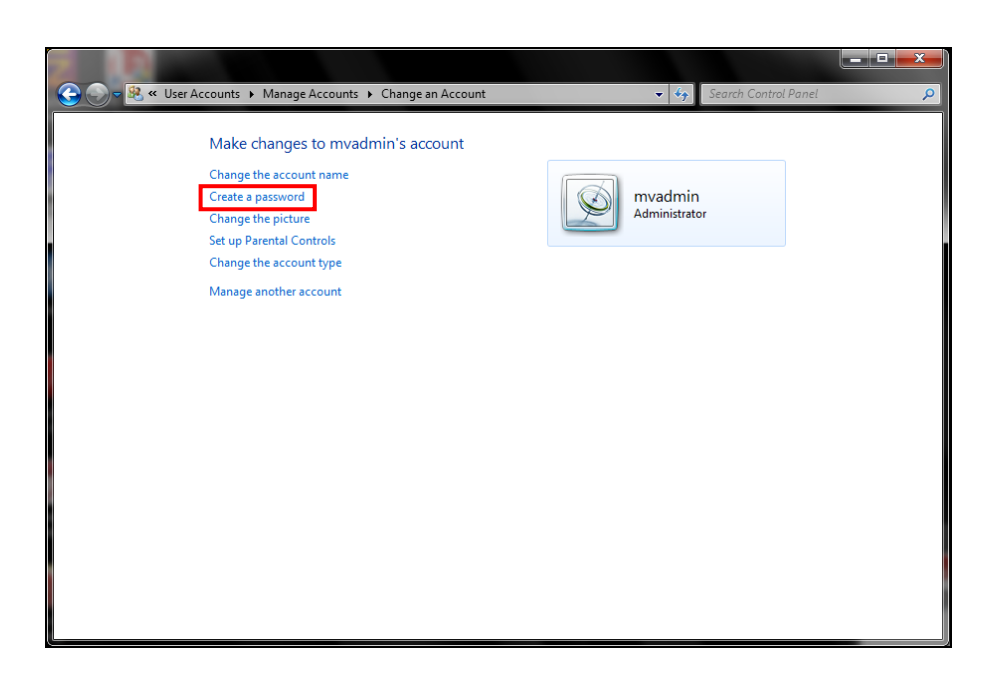

**7** Enter your password in the fields provided, then click **Create password**.

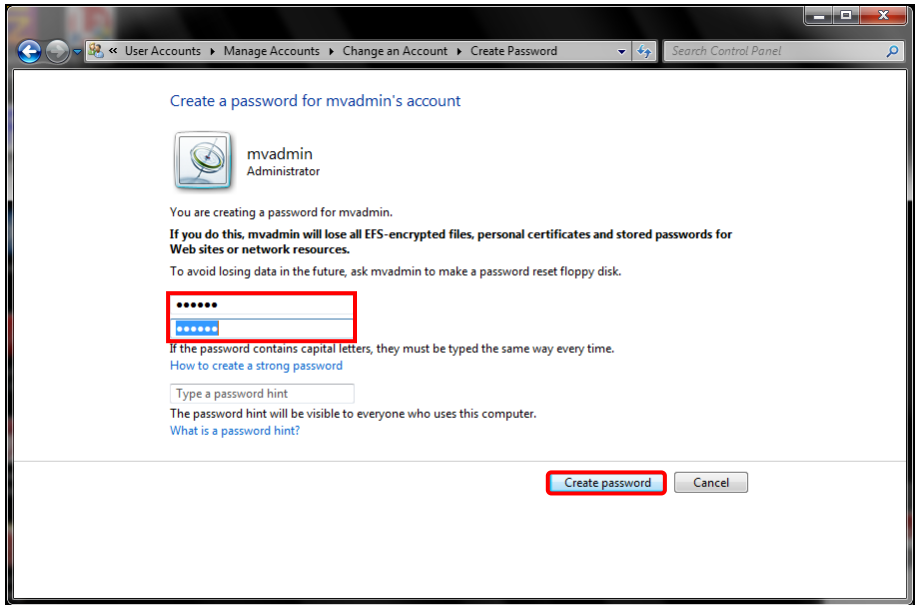

- **8** Click the  $\boxtimes$  in the upper right corner of the screen to exit this option.
- **9** Log off your PC.
- **10** Log back in as **mvadmin**.

Proceed to Part 2.

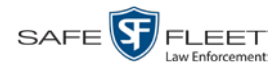

# <span id="page-9-0"></span>**Part 2: Run the DEV Install Program**

- **1** Insert the Digital Evidence Viewer disc in your CD/DVD drive.
- **2** Navigate to your CD/DVD drive.
- **3** Double-click on the **DEV** file.

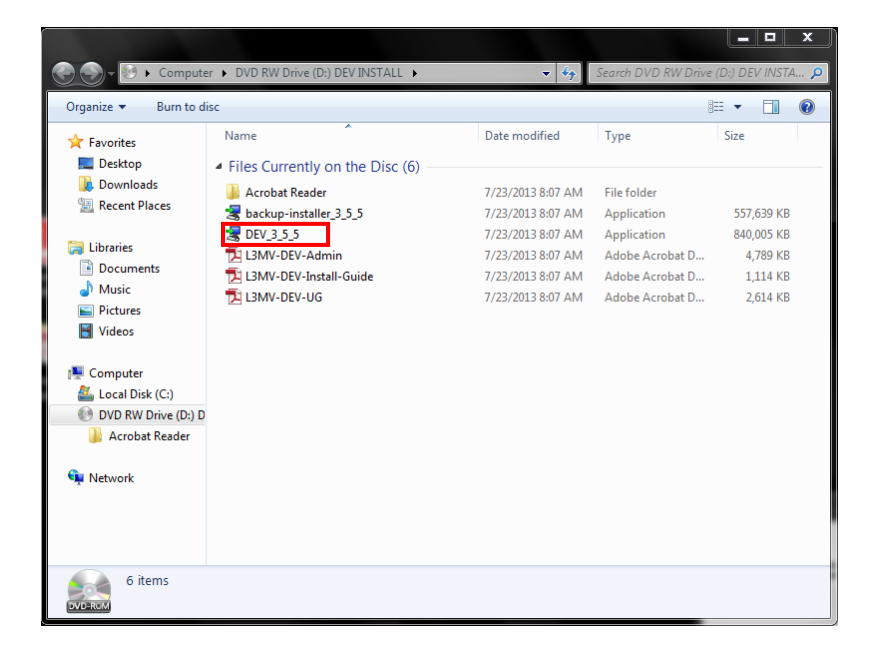

**4** Once the DEV Setup Wizard displays, click **Next**.

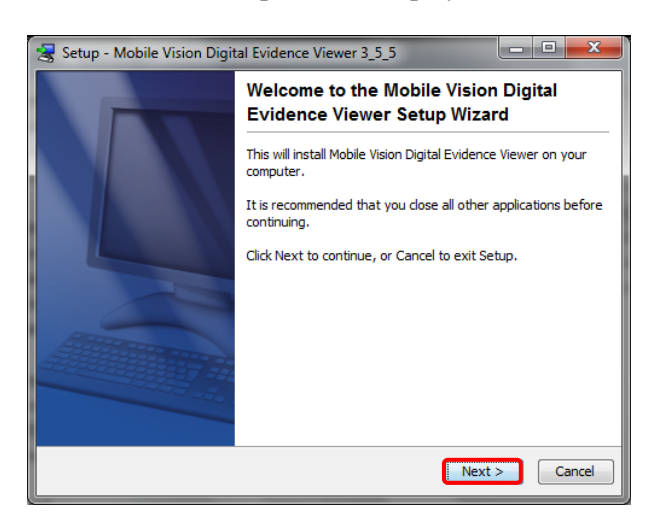

The installation begins. This may take several minutes or longer.

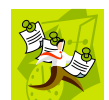

**NOTE**: If you receive a status message regarding your installed version of Adobe Reader (*A more functional version is currently installed…*), click **OK** in response to the system prompt.

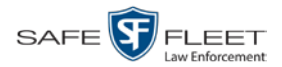

**5** Once the installation is complete, click **Finish**.

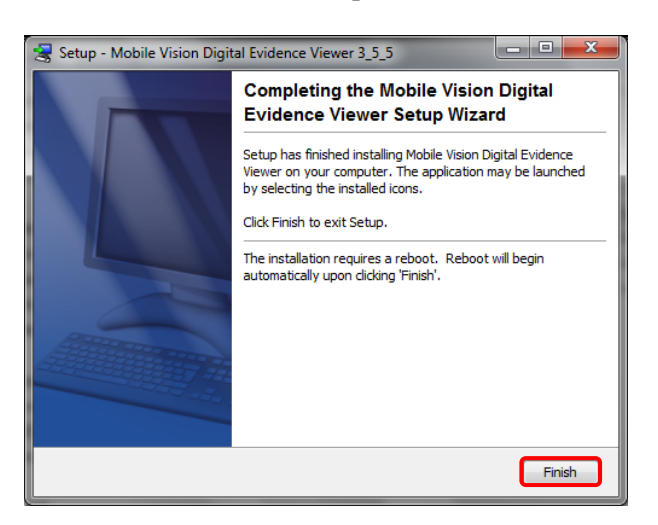

The system automatically reboots.

**6** Login again as **mvadmin**.

Proceed to Part 3.

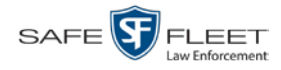

# <span id="page-11-0"></span>**Part 3: Change Browser Settings**

Before you login to DEV for the first time, you need to change a few browser settings, as described here.

**1** Open your browser.

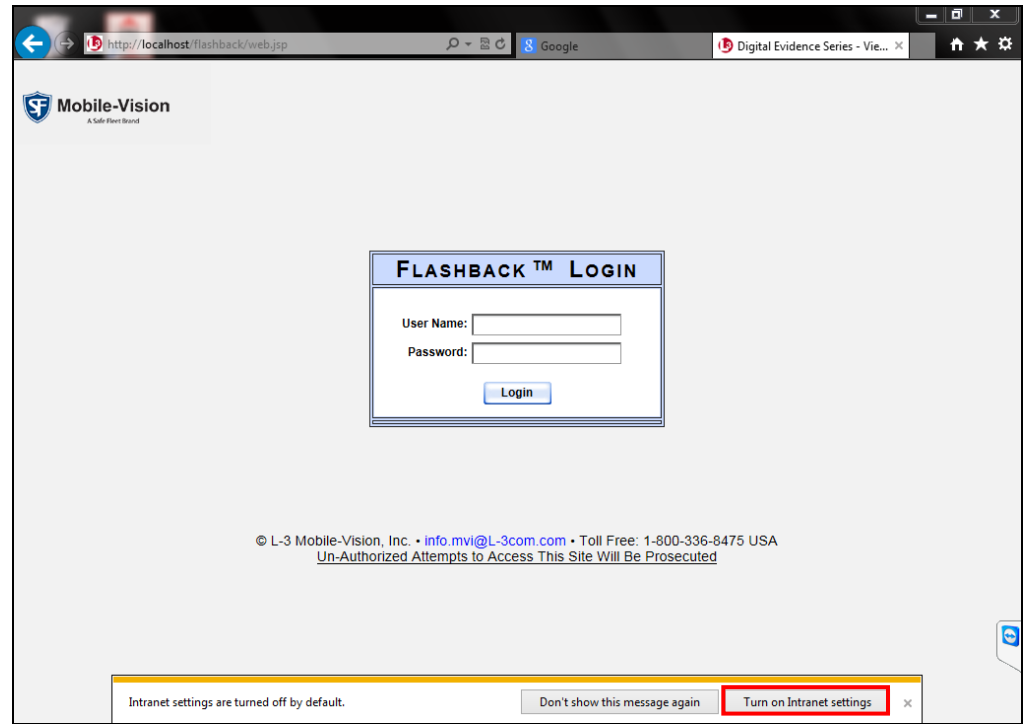

**2** Go to the bottom of the page and click the **Turn on Intranet Settings** button to select the local host. The following popup message displays.

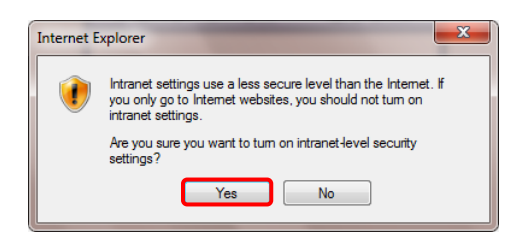

- **3** Click **Yes**.
- **4** Login to DEV using the following User ID and Password:

**admin admin**

**5** Click **Yes** in response to any security messages or Java messages you receive.

Proceed to Part 4.

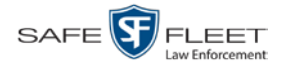

# <span id="page-12-0"></span>**Part 4: Enter Precinct Information in DEV**

**1** Go to **V** Administration and click **System Setup**. The System Setup page displays.

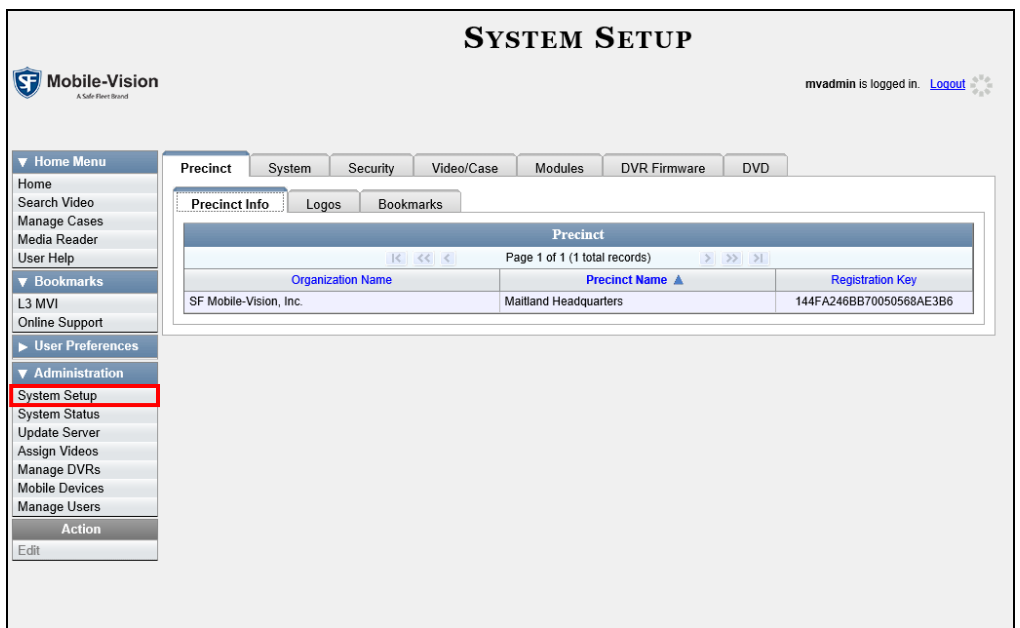

**2** Right-click on the precinct record, then select **Edit** from the popup menu. The Edit Precinct popup displays.

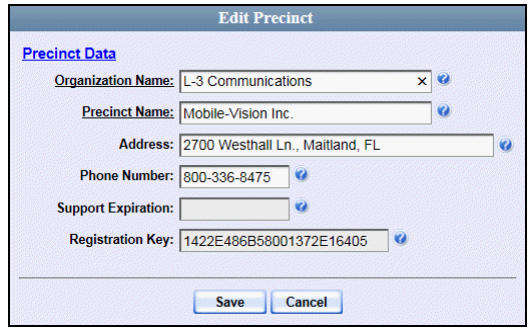

- **3** Enter your precinct data in the fields provided.
- **4** Click **Save**.

Proceed to Part 5.

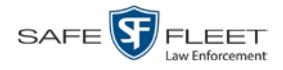

# <span id="page-13-0"></span>**Part 5: Obtain Your DEV License**

**1** Go to **V** Administration and click **Update Server**. The Update Server popup displays.

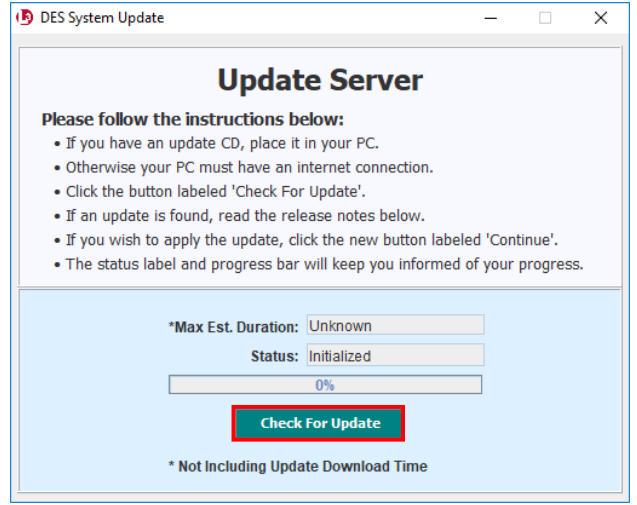

- **2** Click the **Check for Update** button. The message "No Updates Found" displays.
- **3** Call Mobile-Vision at 1-800-336-8475. Select option **3** (Service), then option **2** (Back Office). Tell the Technical Support Engineer that you just finished installing DEV and you need your license.

# <span id="page-13-1"></span>**Part 6: Configure Your Second Network Card**

If you plan to transmit videos manually using the SD card, skip to Part 8.

If you are using the wireless transmission feature, you have to have a second network card for the Mobile-Vision Wireless Network. To configure your network card in Windows, follow this procedure.

**1** Click on the **Start** button or  $\bigoplus$  icon, then select **Control Panel**.

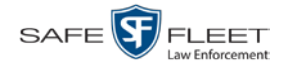

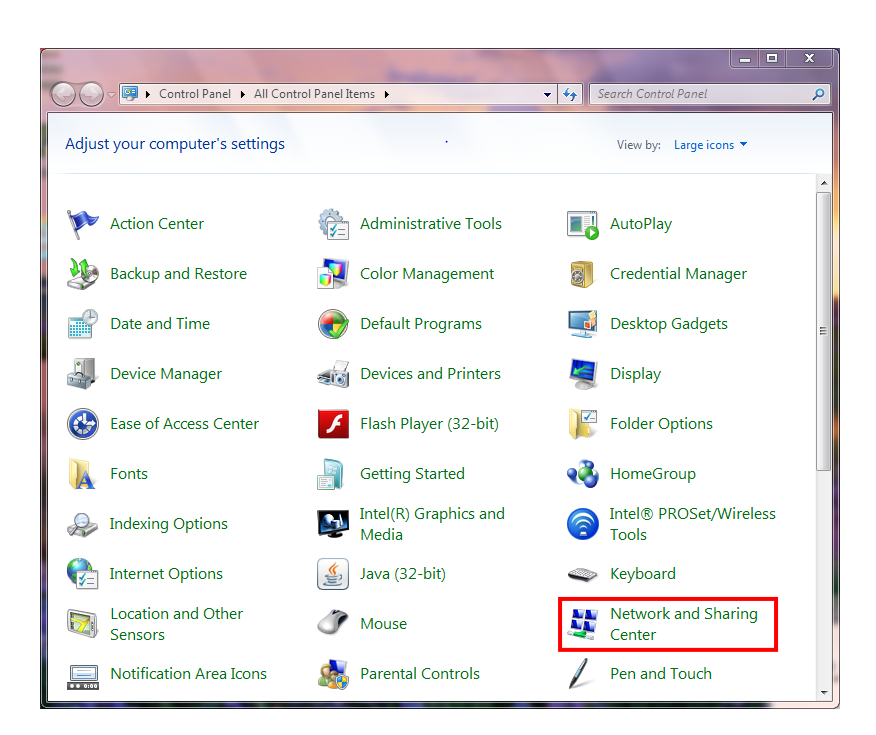

**2** Click **Network and Sharing Center**.

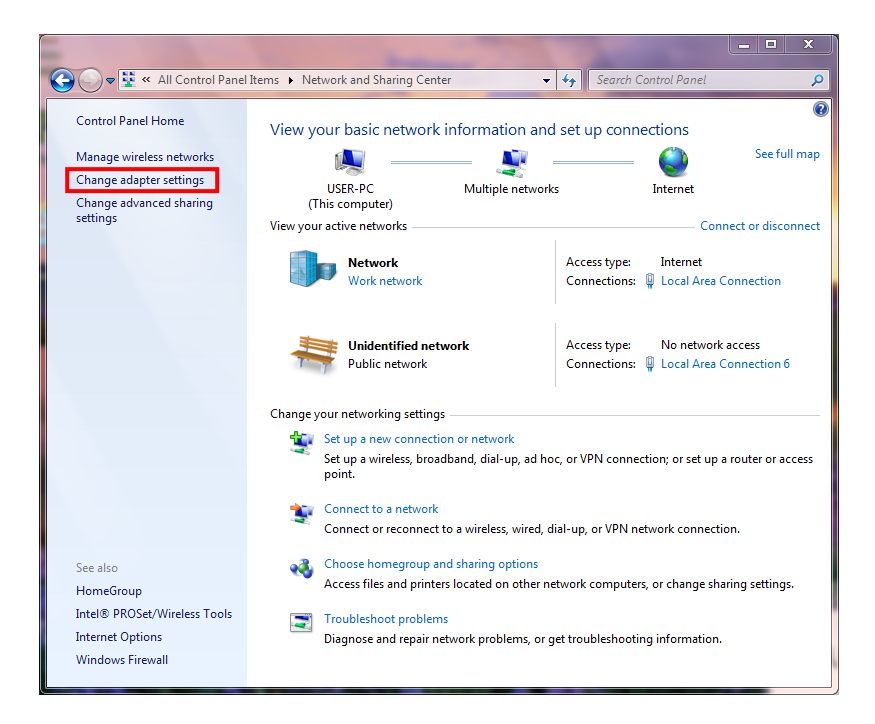

**3** Click **Change adapter settings**.

*(Continued)*

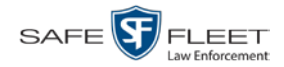

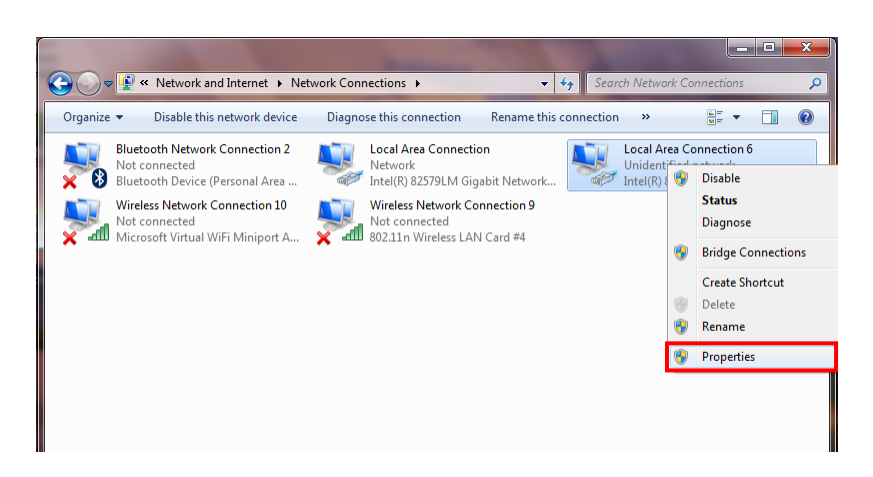

**4** Right-click on the adapter that's used for the wireless network, then select **Properties** from the popup menu.

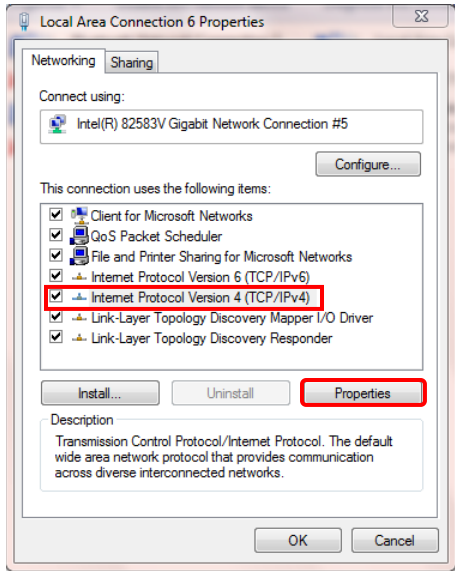

**5** Click on **Internet Protocol Version 4 (TCP/IPx4)** to highlight it, then click the **Properties** button.

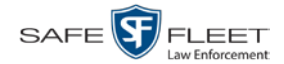

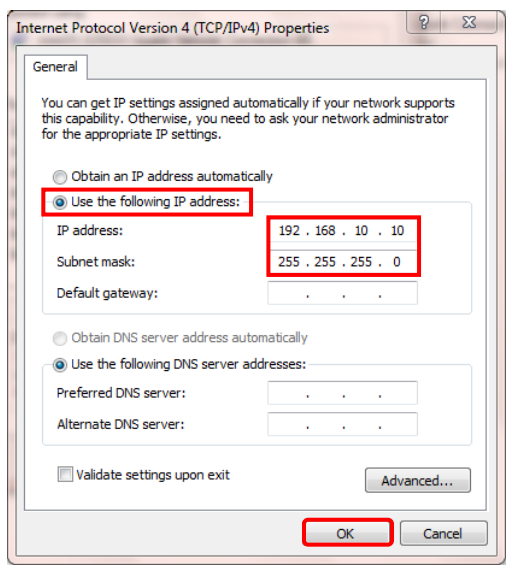

- **6** Select the **Use the following IP address** radio button.
- **7** Enter **192.168.10.10** in the *IP address* field.
- **8** Enter **255.255.255.0** in the *Subnet mask* field.
- **9** Click **OK** to save your changes.

Proceed to Part 7.

# <span id="page-16-0"></span>**Part 7: Enable Automatic Downloading in DEV**

If you plan to transmit videos manually using the SD card, you can skip this section.

If you are using the wireless transmission feature, select the appropriate download options, as described here.

**1** Go to **V** Administration and click **System Setup**. The System Setup page displays.

*(Continued)*

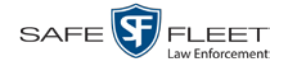

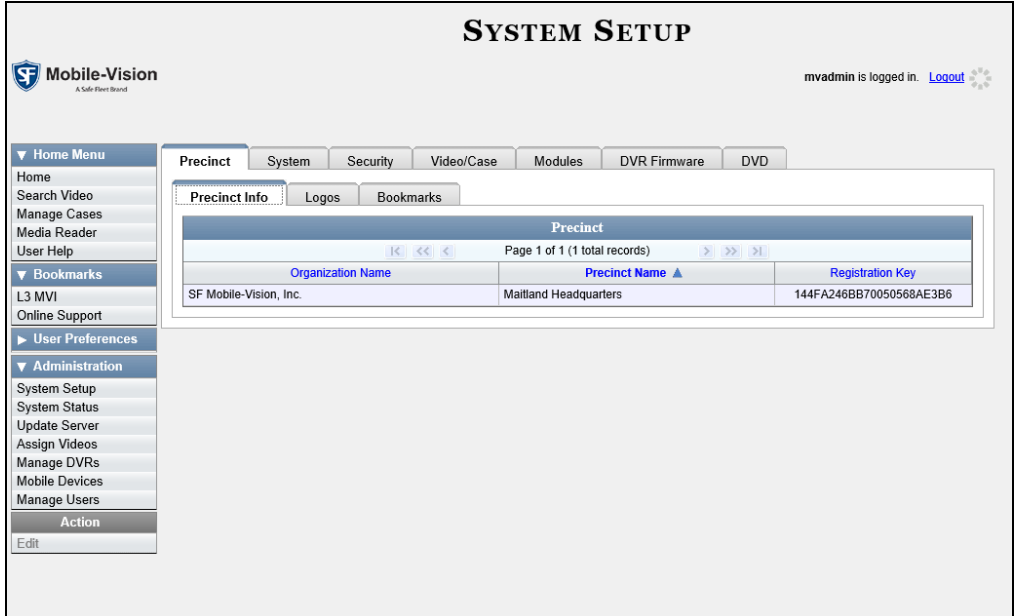

**2** Click the **System** tab.

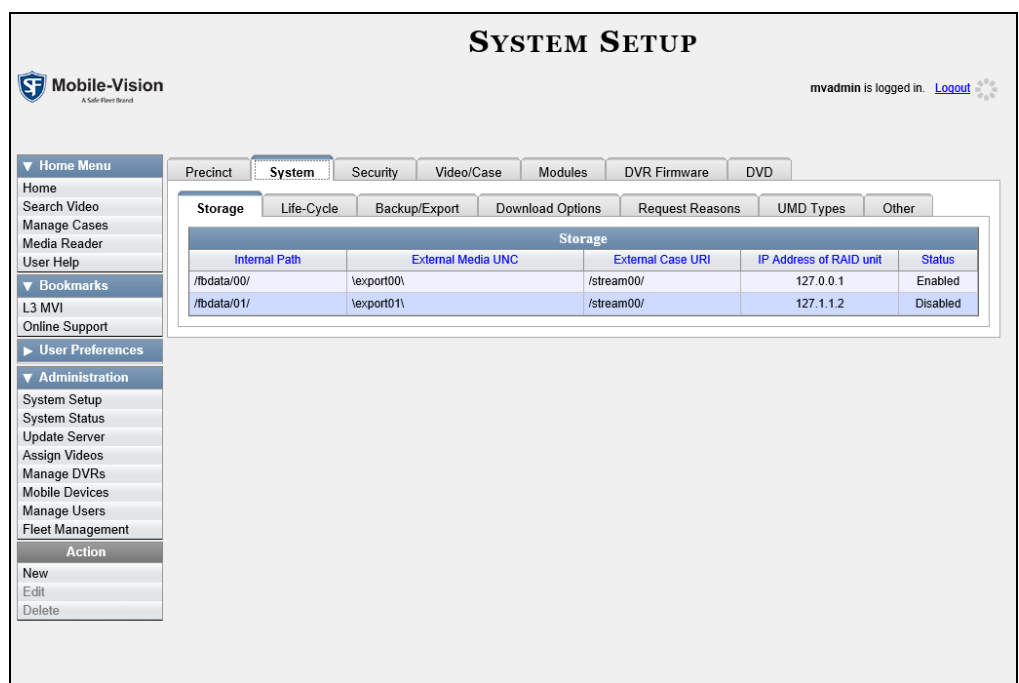

**3** Click the **Download Options** tab.

![](_page_18_Picture_1.jpeg)

![](_page_18_Picture_133.jpeg)

**4** Go to the Action column and click **Edit**. The Download Options popup displays.

![](_page_18_Figure_4.jpeg)

- **5** Select the *Enable FB2/FB3/FBHD Downloads* checkbox.
- **6** Go to the *Discover FB2/FB3/FBHD DVR by* field and select **Ping** from the dropdown list.
- **7** If you are also using *Body*VISION and/or BWX-100 cameras with your DEV system, proceed to the next step. Otherwise skip to step 11.
- **8** Select the *Enable Body Worn Downloads* checkbox.
- **9** Go to the *Discover Body Worn by* field and select **UDP** from the drop-down list.
- **10** Select the *Auto Insert Body Worn Devices* checkbox.

![](_page_19_Picture_0.jpeg)

#### **11** Click **Save**.

Proceed to Part 8.

# <span id="page-19-0"></span>**Part 8: Enter a New DVR Record in DEV for Each DVR**

Enter a new DVR record for each Flashback3, FlashbackHD, and/or *Body*VISION DVR. Use the IP addresses supplied by Mobile-Vision. For instructions, see "Adding Flashback DVRs" and/or "Manually Adding a New *Body*VISION Record" in chapter 4 of the *DEV Administrator's Guide*.

Proceed to Part 9.

## <span id="page-19-1"></span>**Part 9: Enter a New User Record in DEV for Each User**

Enter a new user record for each DEV user. For instructions, see "Adding a User" in chapter 8 of the *DEV Administrator's Guide*.

# <span id="page-19-2"></span>**Contact Information**

If you have any difficulty installing and/or configuring DEV, one of our Technical Support Engineers will be happy to assist you.

- **Phone**: (800) 336-8475 **Email**: [servicedepartment.mvi@safefleet.net](mailto:servicedepartment.mvi@safefleet.net)
- **Address**: Safe Fleet Mobile-Vision 400 Commons Way, Suite F Rockaway, NJ 07866